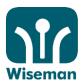

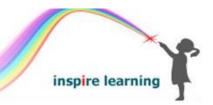

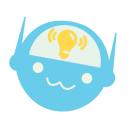

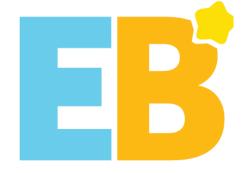

# Student Manual 2019-20

EB is designed to enhance students' thinking skills, real-world knowledge, and language proficiency through the use of authentic English in genuine contexts. With 13 levels of difficulty, EB aims to help students not only improve their English language skills but also forge an enlightened and global consciousness in preparation for the challenges of the 21st century.

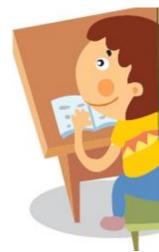

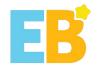

## **EB Student Manual** 2019-20

#### Web Browser

Please log in to www.wiseman.com.hk using this information:

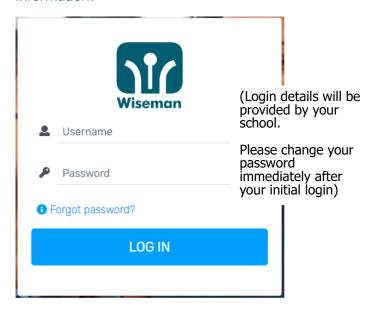

#### **Android/iOS users**

Search and download 'EB Mobile' App from Apple 'App Store', Android 'Google Play' or '360 Mobile Assistant'.

You can also scan the following QR codes to download the EB Mobile App.

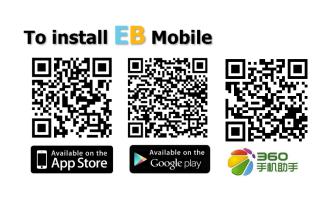

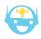

#### **Reminders**

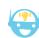

- Programme Period: 9 Sep 2019–30 Jun 2020
- Please use lowercase when you enter your username.
- © For password retrieval, students must enter an email address in their Profile.
- © The minimal screen resolution for EB to run properly on desktop PC is 1024 x 768 pixels.

It is recommended that you complete the exercises as per your teacher's instructions.

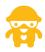

#### **System Implementation & Equipment Requirements**

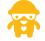

☑ A speaker and a microphone (to complete the listening and speaking exercises)

<u>PC</u>

Google Chrome version 53 or above (Recommended), Microsoft Internet Explorer 10 or above, Microsoft Edge 17 or above, Mozilla Firefox 52 or above, Safari 11 or above

Tablet/Mobile

- Android 4.1 or above (tap Settings > About phone > Android Version to check Android version of mobile device)
- iOS 8.0 or above (tap Settings > General > About > Version to check iOS version of mobile device)

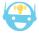

#### **Useful Links**

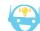

EB online demonstration www.wiseman.com.hk/ebtour

HK student rankings www.wiseman.com.hk/achievement/student\_rankings/

FAQ www.wiseman.com.hk/site/support/eb

#### **Enquiries**

We will respond to your service request within 1 working day.

 ⊠ eb@wiseman.com.hk
Hotline: 3188 2600 WhatsApp: 9299 7851 (Mon-Fri: 9am-8pm; Sat:9am-1pm)

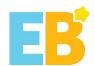

# **Content**

| PC or Mac Users             | 4  |
|-----------------------------|----|
| I. Log in                   | 4  |
| II. Start Lesson            | 6  |
| Android/iPad Users          | 15 |
| I. Download 'EB Mobile' App | 15 |
| II. Login                   | 16 |
| III. Start Lesson           | 18 |

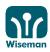

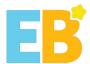

## **PC** or Mac Users

# I. Log in

1. Website: www.wiseman.com.hk

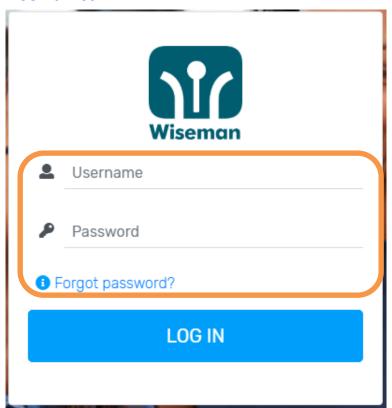

2. Update Personal Information and Password

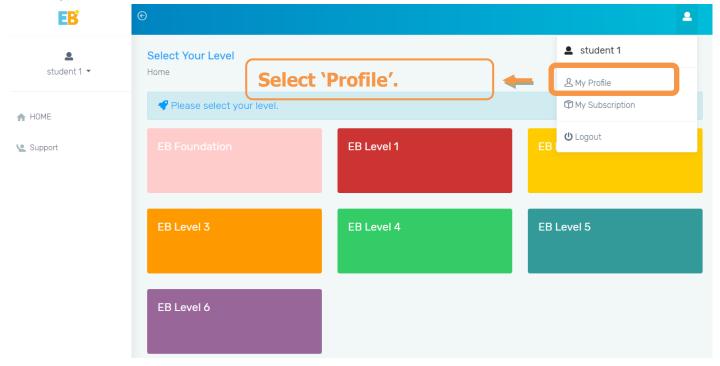

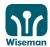

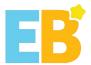

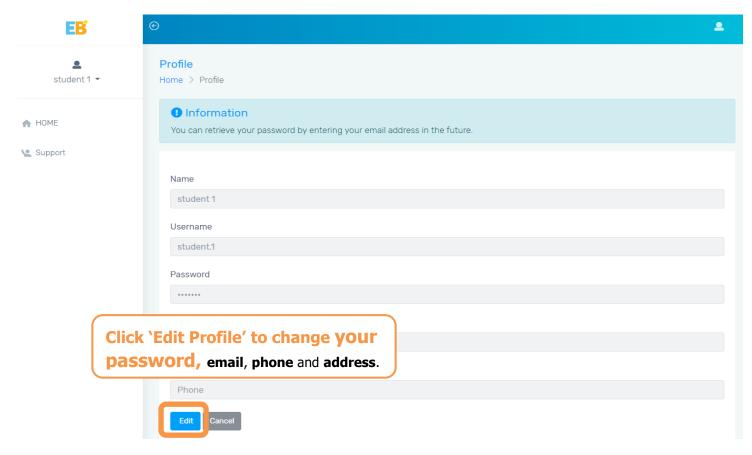

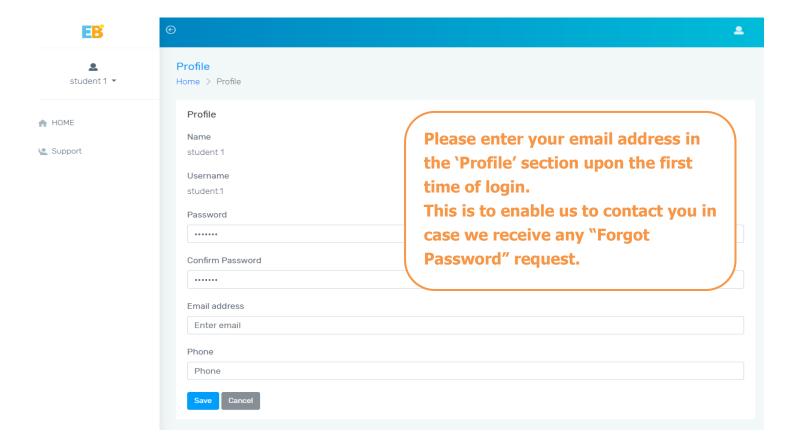

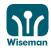

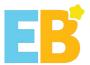

#### **II. Start Lesson**

#### 1. Choose a theme

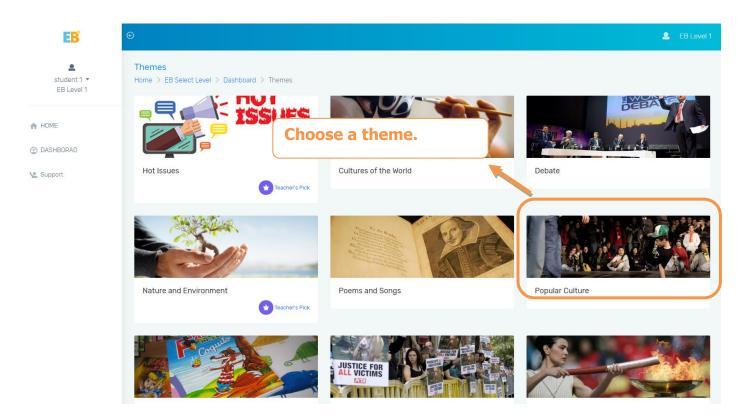

# 2. Choose a module

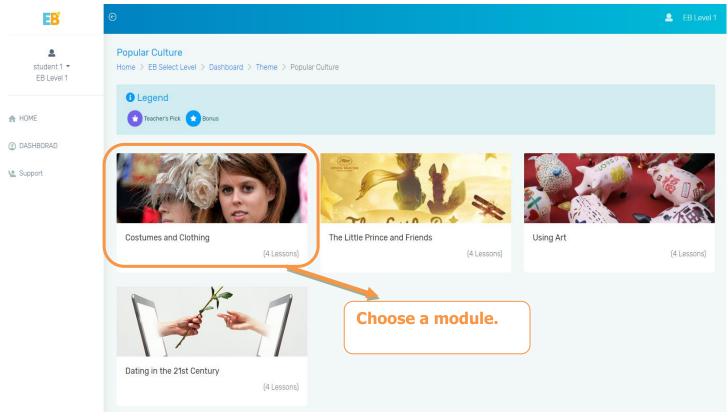

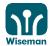

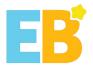

## 3. Choose a lesson

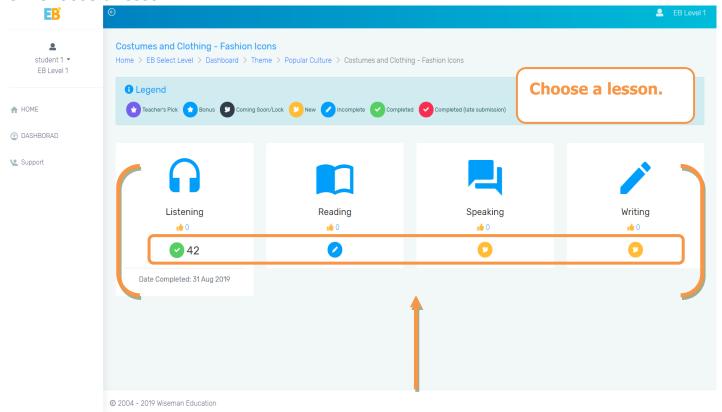

- New = New lesson
- Incomplete = Lesson not yet completed
- Completed = Lesson completed with your scores shown here

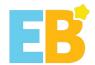

You can also click 'Lessons' to have an overview of the lessons available.

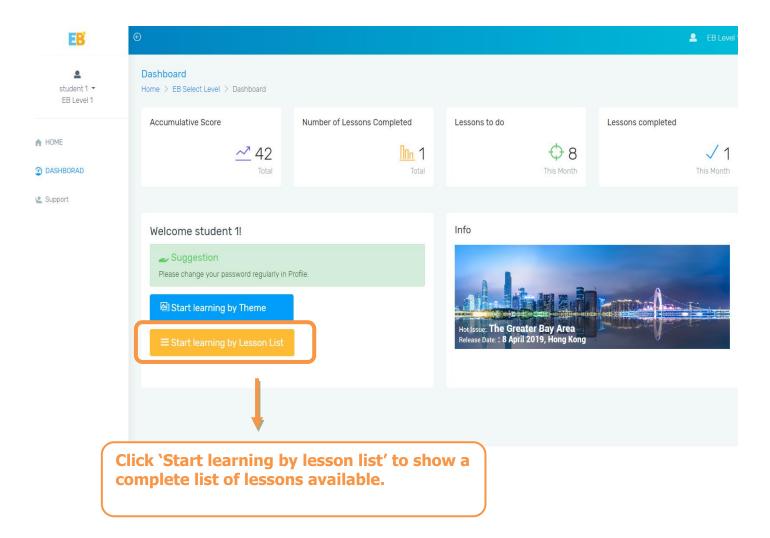

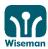

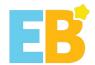

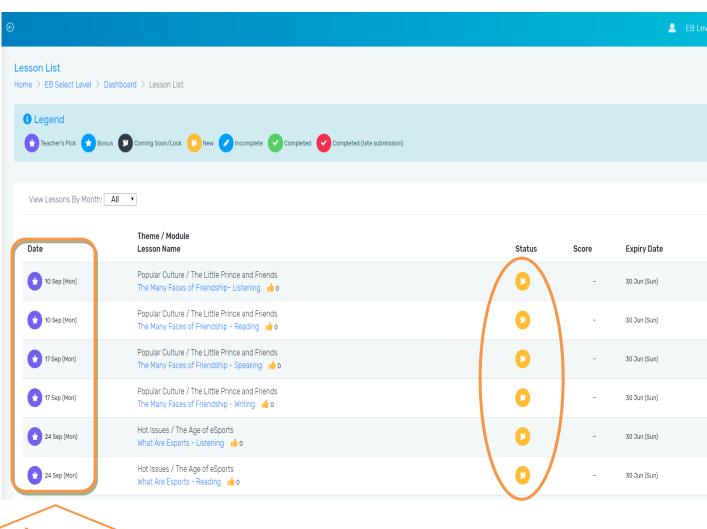

Lesson Release Date

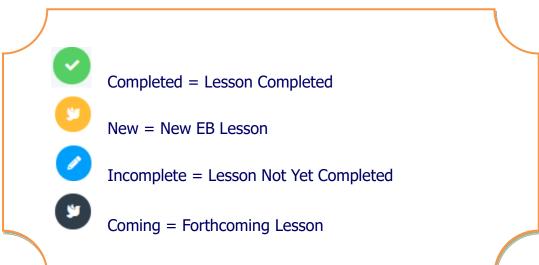

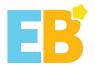

# 4. Levels of Difficulty

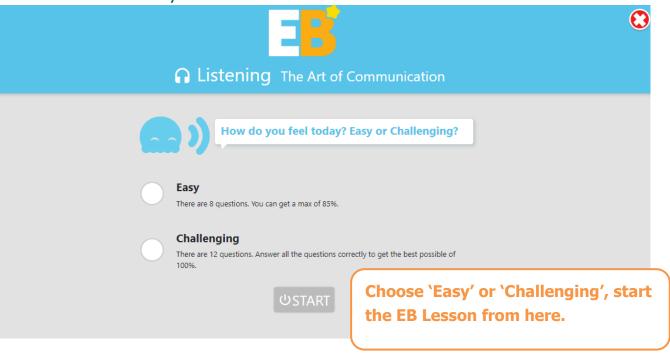

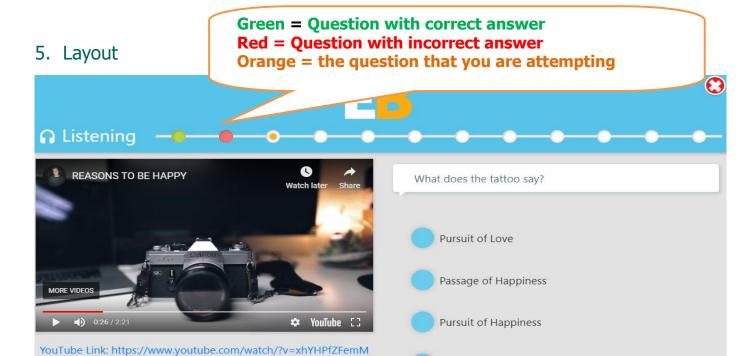

Happy People

□ 3/3 TIPS

**►**BACKWARD

Number of Tips outstanding.

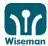

**SUBMIT** 

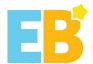

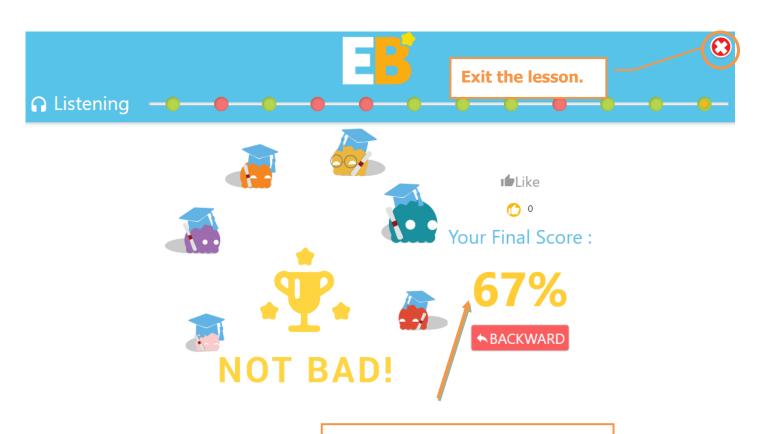

Your scores will be shown at the end of this lesson.

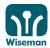

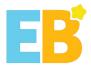

## 6. Listening

inspire learning

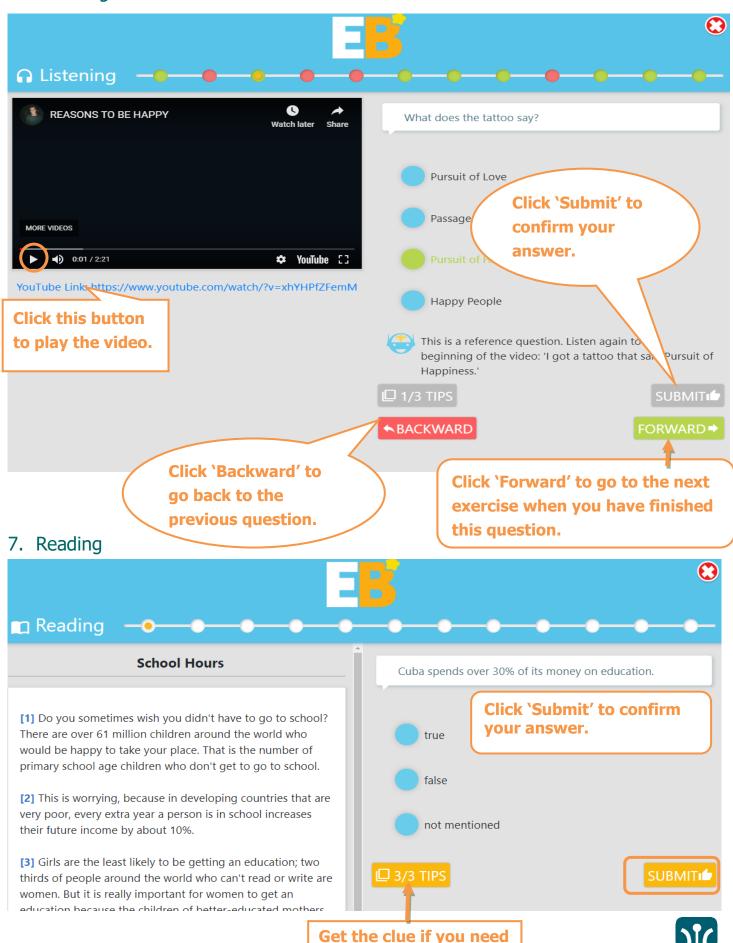

help.

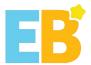

## 8. Speaking

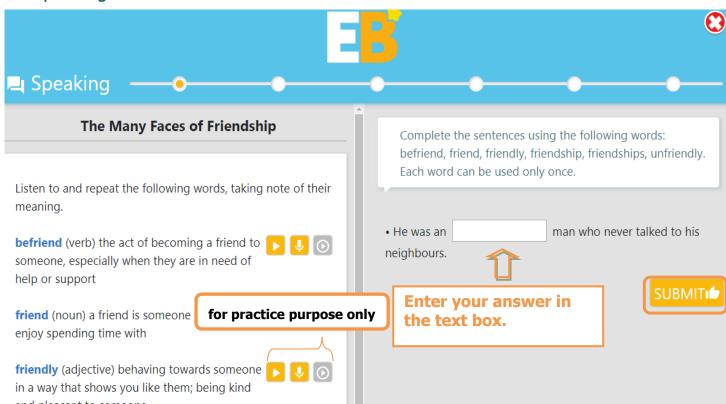

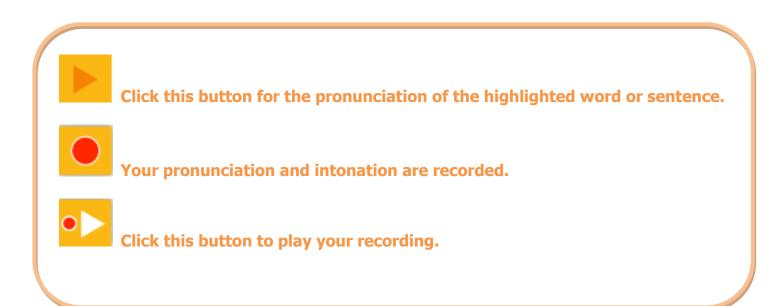

Remark: Students can now compare your own recording with the recording provided for accuracy, pronunciation and fluency.

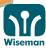

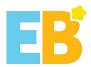

# 9. Writing

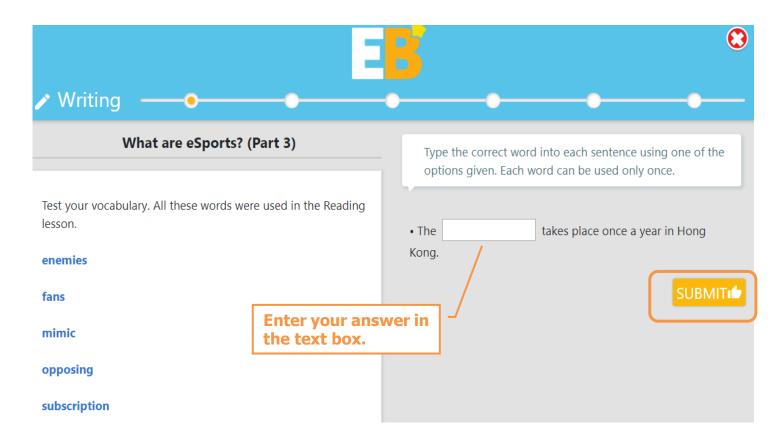

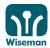

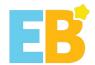

## **Android/iOS Users**

## I. Download 'EB Mobile' App

Go to Apple 'Apps Store' or Android 'Google Play', then click 'More' and search 'EB mobile'

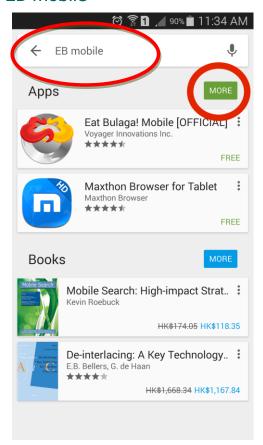

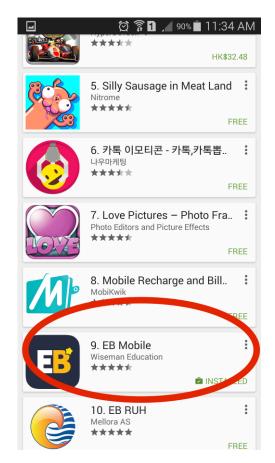

You can also scan the following QR codes to download the EB Mobile App.

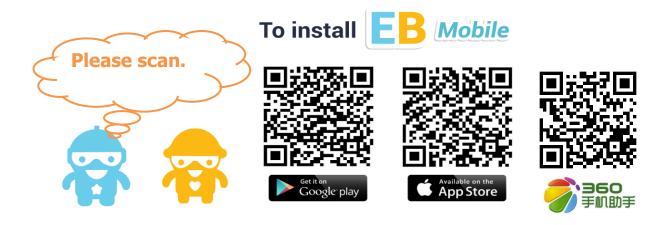

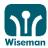

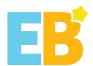

## II. Login

- 1. Click the 'EB Mobile' app
- 2. Key in username and password and then click 'GO!' to submit

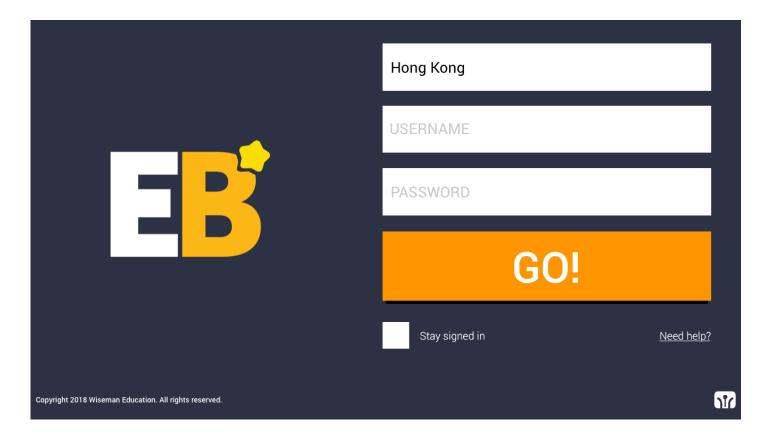

If your internet connection is slow, e.g. running too many apps that need to connect to the internet at the same time, the performance of the EB app may be affected. Please check your internet connection to ensure that there is sufficient bandwidth to run the programme.

If 'Failed to fetch user profile data' appears on your Android device after clicking on the EB Mobile app, please refer to Q7 of FAQ to clear cache. (http://www.wiseman.com.hk/site/support/)

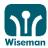

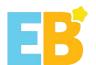

3. Update Personal Information and Password

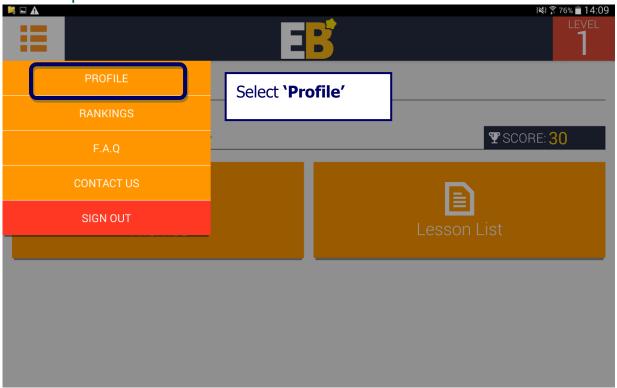

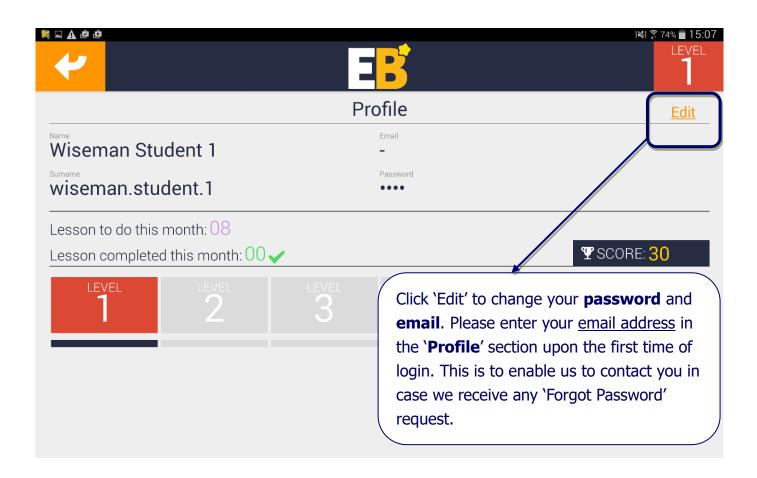

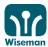

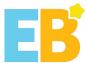

## **III. Start Lesson**

#### 1. Choose a theme

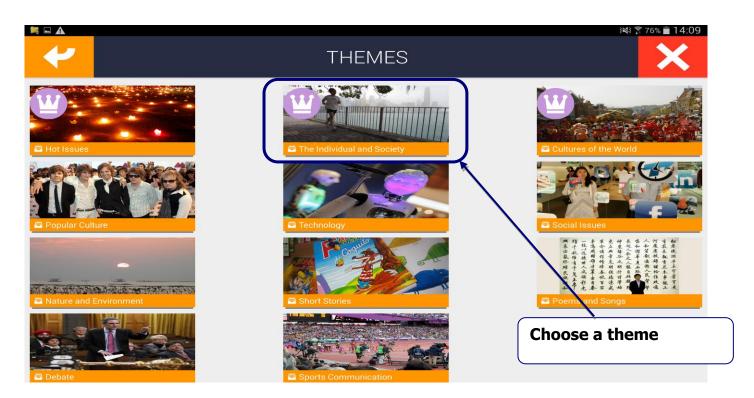

# 2. Choose a module

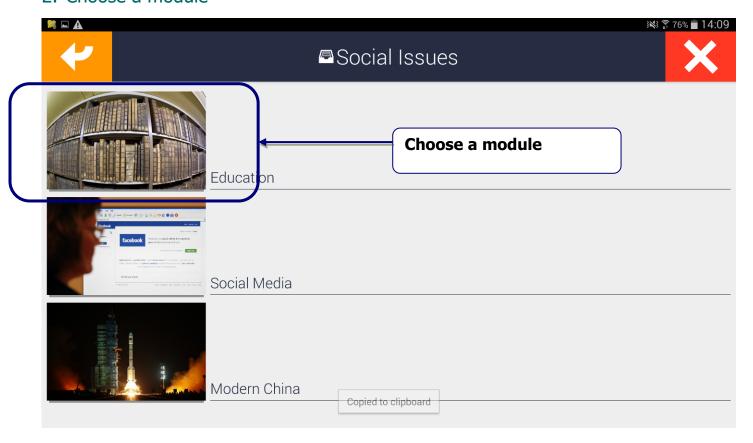

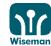

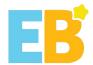

#### 3. Choose a lesson

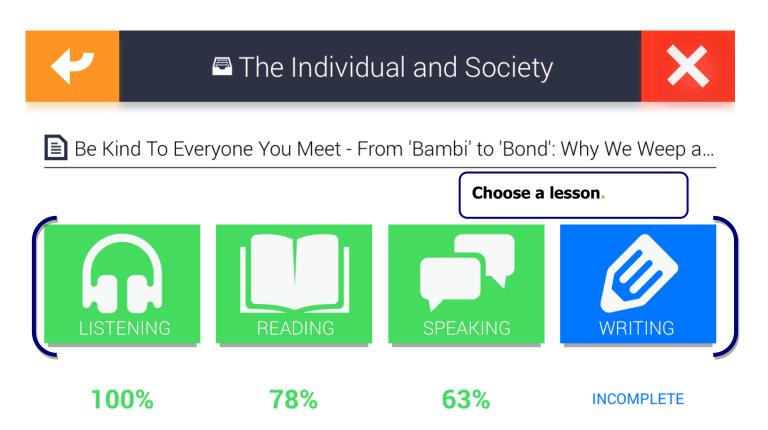

You can also click 'Lessons' to have an overview of the lessons available.

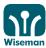

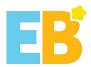

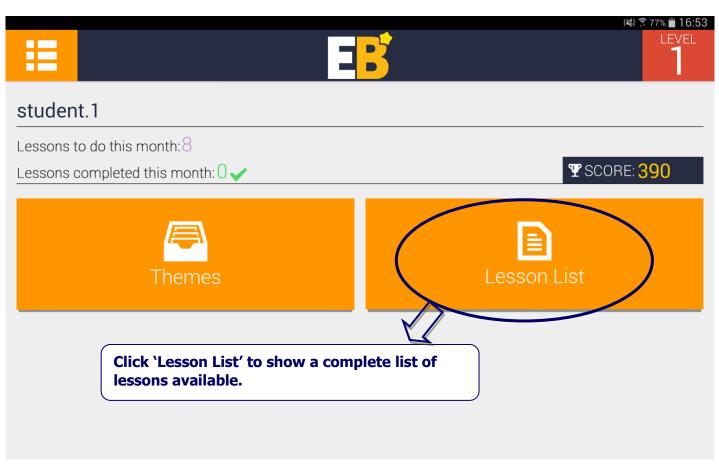

| +         |                            | Le                               | essons                                                |            |          |          | ×    |
|-----------|----------------------------|----------------------------------|-------------------------------------------------------|------------|----------|----------|------|
|           | Hot Issues                 | Supercharged Storms              | Deadly Typhoons in<br>History - Listening             | <b>(1)</b> | 25/09/17 | 04/12/17 | 75%  |
| <b>⋖</b>  | Hot Issues                 | Supercharged Storms              | Deadly Typhoons in<br>History - Reading               | <b>W</b>   | 25/09/17 | 04/12/17 | 92%  |
| <b>4</b>  | Hot Issues                 | Supercharged Storms              | Deadly Typhoons in<br>History - Speaking              | <b>W</b>   | 02/10/17 | 04/12/17 | 100% |
| <b>4</b>  | Hot Issues                 | Supercharged Storms              | <u>Deadly Typhoons in</u><br><u>History - Writing</u> | <b>W</b>   | 02/10/17 | 04/12/17 | 80%  |
| <b>ॐ</b>  | The Individual and Society | The Art and Science of Happiness | Ten Keys to Happiness -<br>Listening                  | <b>W</b>   | 09/10/17 | //       | %    |
| <b>**</b> | The Individual and Society | The Art and Science of Happiness | Ten Keys to Happiness -<br>Reading                    | <b>W</b>   | 09/10/17 | //       | %    |
| <b>3</b>  | The Individual and Society | The Art and Science of Happiness | Ten Keys to Happiness -<br>Speaking                   | <b>(1)</b> | 16/10/17 | /        | %    |
|           | The Individual and Society | The Art and Science of Happiness | Ten Keys to Happiness -                               | W          | 16/10/17 | //       | %    |

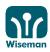